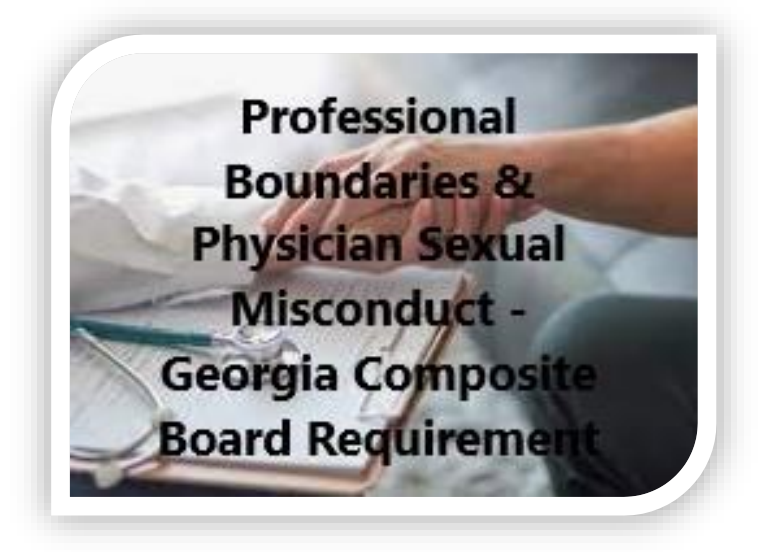

## **HOW DO I GET CME CREDITS?**

**First Step**: Do you have an MCG CloudCME account? If the answer is no (or you have never logged into CloudCME using your AU credentials), see the instructions on the right side of this page.

Once you have activated or established your MCG CloudCME account, from your cell phone, text the **Activity Code 23248 to 833-765-0126.** 

*Texting the Activity Code records your attendance, it does not award CME credit.*

After you have viewed the video & taken your post-test, log into your MCG CloudCME account to access your certificate.

### **UNDER THE MY CME ICON OPTION, YOU CAN:**

- $\triangleright$  View and/or print your Transcripts
- $\triangleright$  Take Evaluations and/or print your Certificates
- $\triangleright$  View Registrations and/or print Receipts
- $\triangleright$  View your previous Tests

# Log in to or Create your MCG CloudCME Account

# **Go to: mcg.cloud-cme.com**

### **IF YOU HAVE A MCG CLOUDCME ACCOUNT**:

- ❖ Click Sign in (top left)
- Click Sign in with your AU Username
	- o Username is your AU email address MINUS @augusta.edu
- Click Sign in with your Email and Password (outside of AU)

### **FIRST TIME AU USERS:**

- Click Sign in (top left)
- ❖ Click Sign in with your AU Username
	- o Username is your AU email address MINUS @augusta.edu
- ❖ Create your profile to include your Profession and your Mobile phone number

#### **FIRST TIME USERS OUTSIDE OF AU:**

- TO CREATE A CLOUDCME ACCOUNT:
	- o Click Sign in with your Email and Password
	- o Click Create New Account
- ❖ Create your profile to include your Profession and your Mobile phone number

*FOR OTHER INSTRUCTIONS, PLEASE CLICK THE HELP OPTION ON THE TOP BANNER OF THE MCG CLOUDCME HOMEPAGE OR EMAIL [CME\\_MCG@augusta.edu](mailto:CME_MCG@augusta.edu)*